## CTS-DOL

How to Set an Alternative Host for a meeting

# Part 1 – Setting the Alternative Host prior to the meeting

- 1. Open a Browser, navigate to ctschicago-edu.zoom.us
- 2. Your browser will direct you to CTS's Zoom Sign-in page. Select Sign in

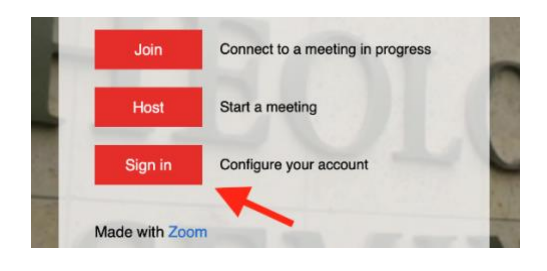

3. Type in your CTS email address, type in your Zoom account password (not your CTS account password), click Sign in

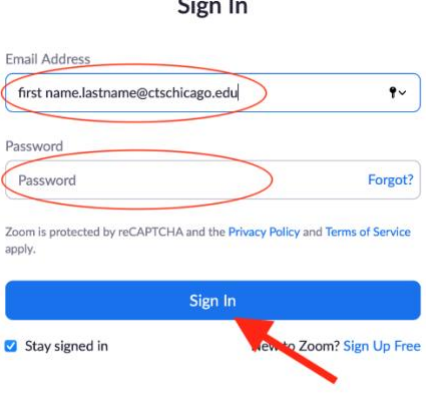

 $\overline{\phantom{a}}$ ×

4. Click on SCHEDULE A MEETING from the top menu

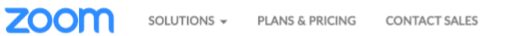

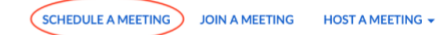

- 5. Complete the details of your meeting
- 6. In the Alternative Hosts section, enter the email address of the person who will be the alternative host.

### CTS-DOL

#### How to Set an Alternative Host for a meeting

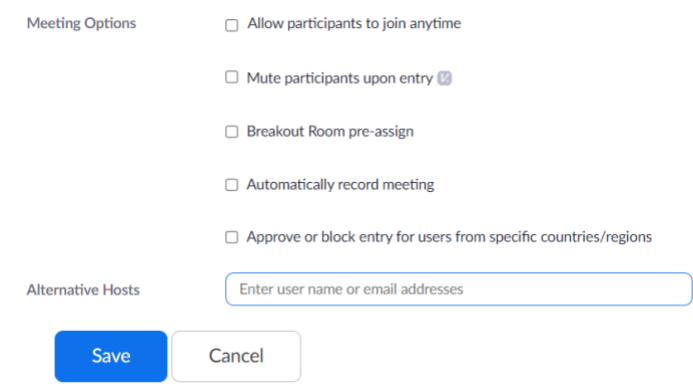

- Note: Only Licensed users in the CTS Zoom system can be alternative hosts for meetings.
- 7. Click Save
- 8. Copy the Meeting ID and share it with the participants via email or Canvas.

#### Part 2 – Setting Cohost during the meeting

- 1. Launch your Zoom meeting
- 2. Once the person you want to cohost signs in, hover over their Zoom picture.
- 3. Alternatively, you could open the participants tab by clicking the Participants button. Then hover over the co-host's name and follow the following instructions.
- 4. Click the More Options ellipsis
- 5. Click Make Co-Host

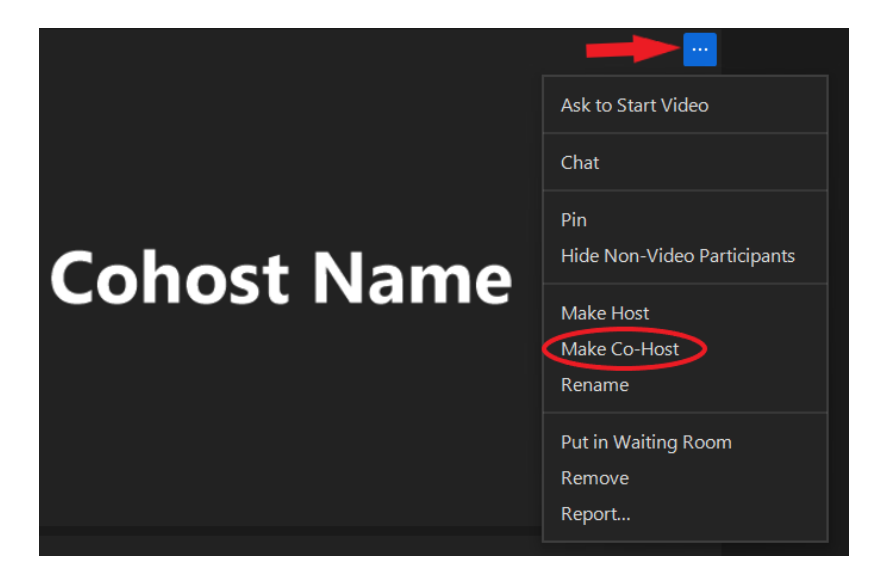